<https://onlinetest.lplus-teststudio.de/examination/Login.aspx> oder >>

unter [www.nessetalschule.de](http://www.nessetalschule.de/) >> Schulkonzept >> Berufswahlvorbereitung (Bild Teststudio klicken)

**Google Chrom**, wenn PopUp-Blocker Hinweis erscheint

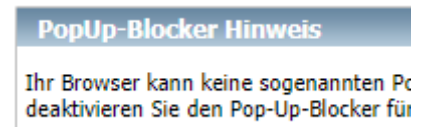

## Schritte:

1. Einstellungen öffnen

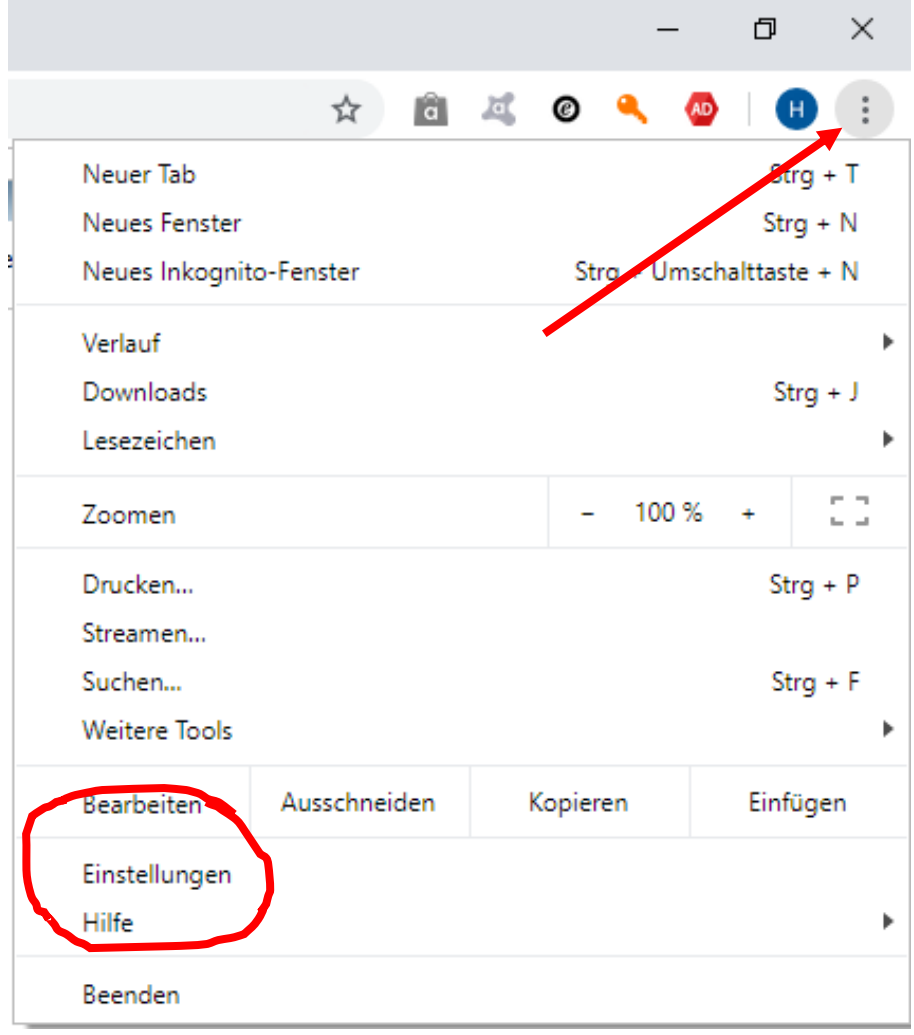

## 2. Erweitert und Websites-Einstellungen klicken

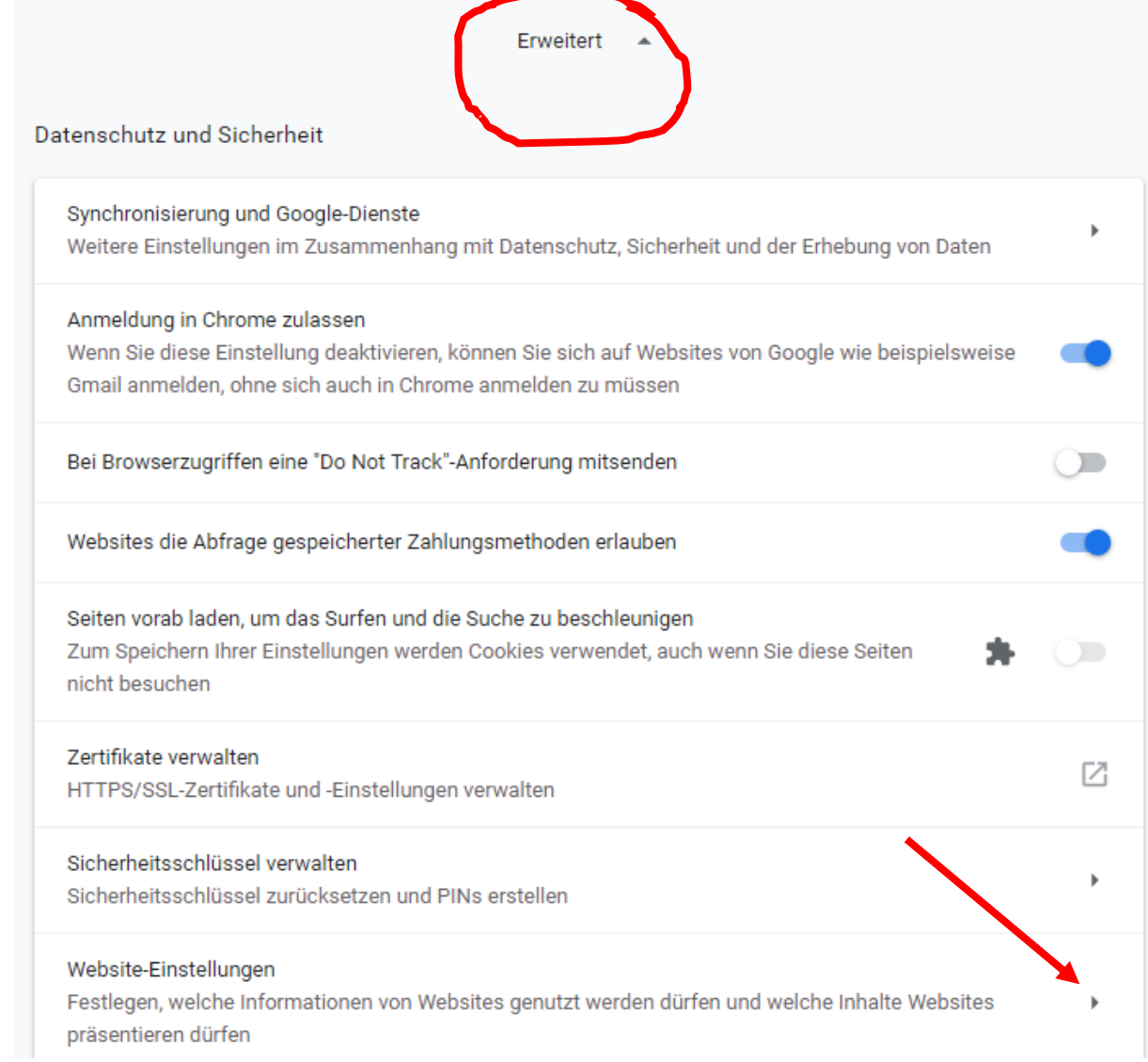

## 3. Pop-ups und Weiterleitungen klicken

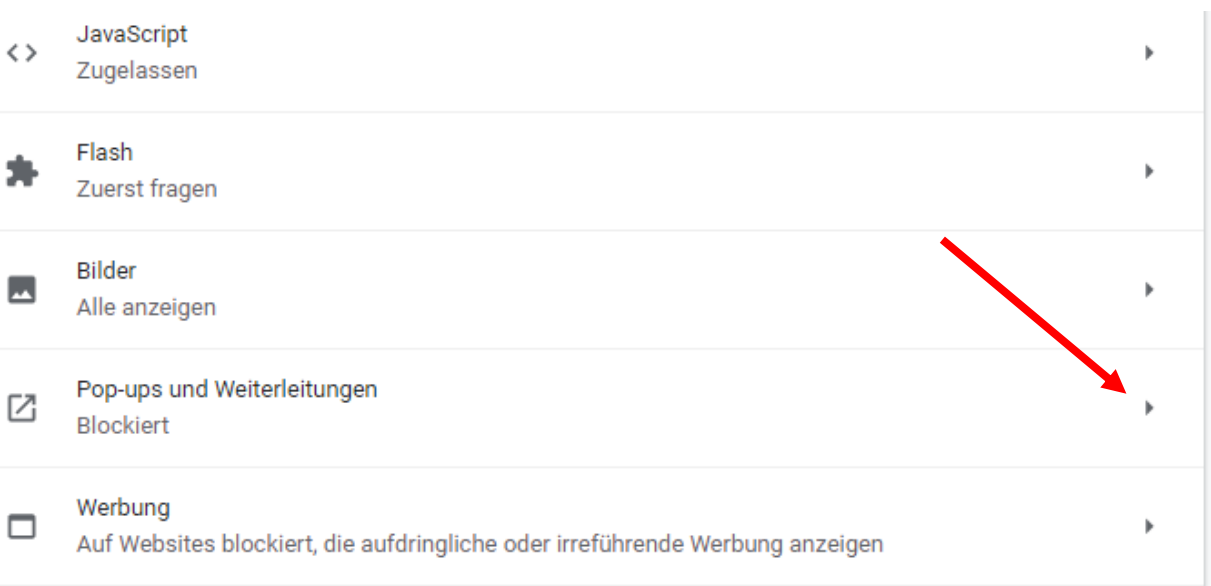

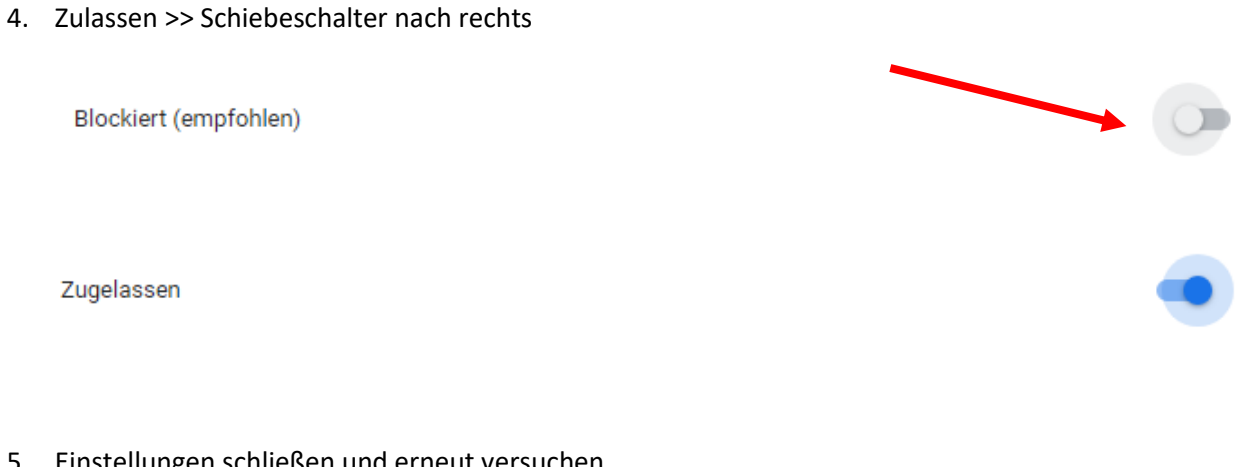

5. Einstellungen schließen und erneut versuchen

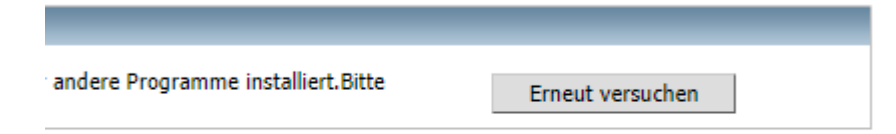

6. Dann sollte es starten. Login eingeben.

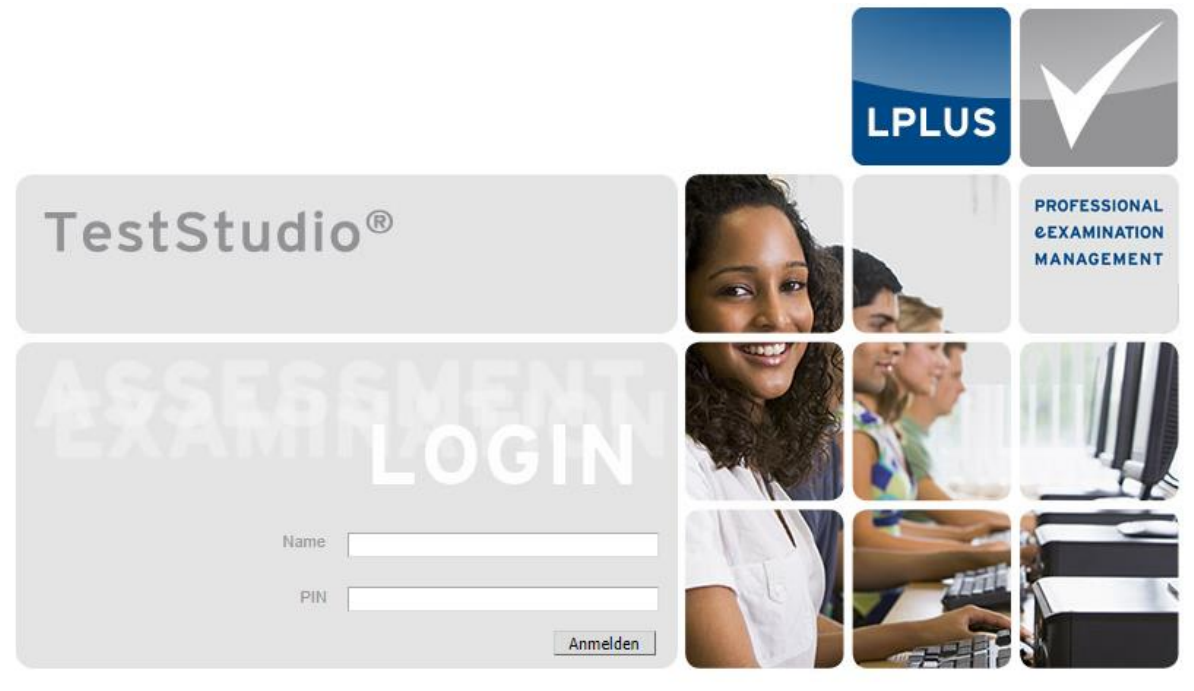